## INSTRUCCIONS RETRANSMISSIÓ ÀUDIO/VÍDEO EN AULA VIRTUAL/BLACKBOARD AULARI III (AULES SL1/SL2/21/22/23/3L1/31/32/33/3L2)

- 1. EL SO ES RECULL AUTOMÀTICAMENT DEL MICRÒFON DE SOLAPA DE L'AULA. SI NO S'ESCOLTA EN AQUESTA, NO ES RETRANSMETRÀ A TRAVÉS DE BLACKBOARD.
- 2. ACCEDEIX A l'AULA VIRTUAL I OBRI LA SESSIÓ DEL BLACKBOARD.
- 3. QUAN ES PREGUNTE PER L'ACCÉS AL MICRÒFON I A LA CÀMERA DONAR-LI PERMETRE EN TOTS DOS CASOS.

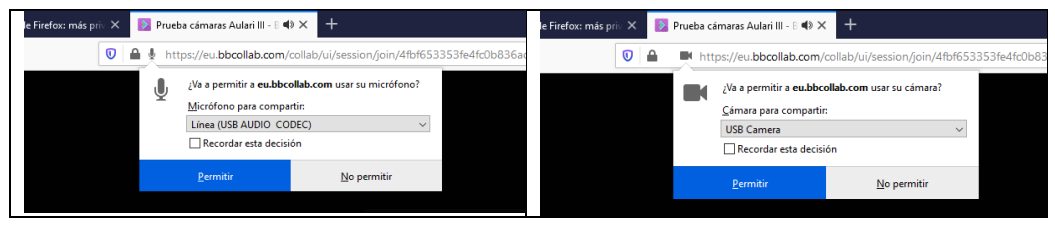

4. USA LES ICONES D'INTERACCIÓ PER A COMPARTIR ÀUDIO I VÍDEO.

Justo debajo del área de contenido se encuentran los iconos de interacción:

- o Mi estado de ajustes
- O Compartir audio
- O Compartir videos
- $O$  Levantar mano
- o Sondeo (sólo se muestra a la derecha de mano alzada si hay algún sondeo activo)

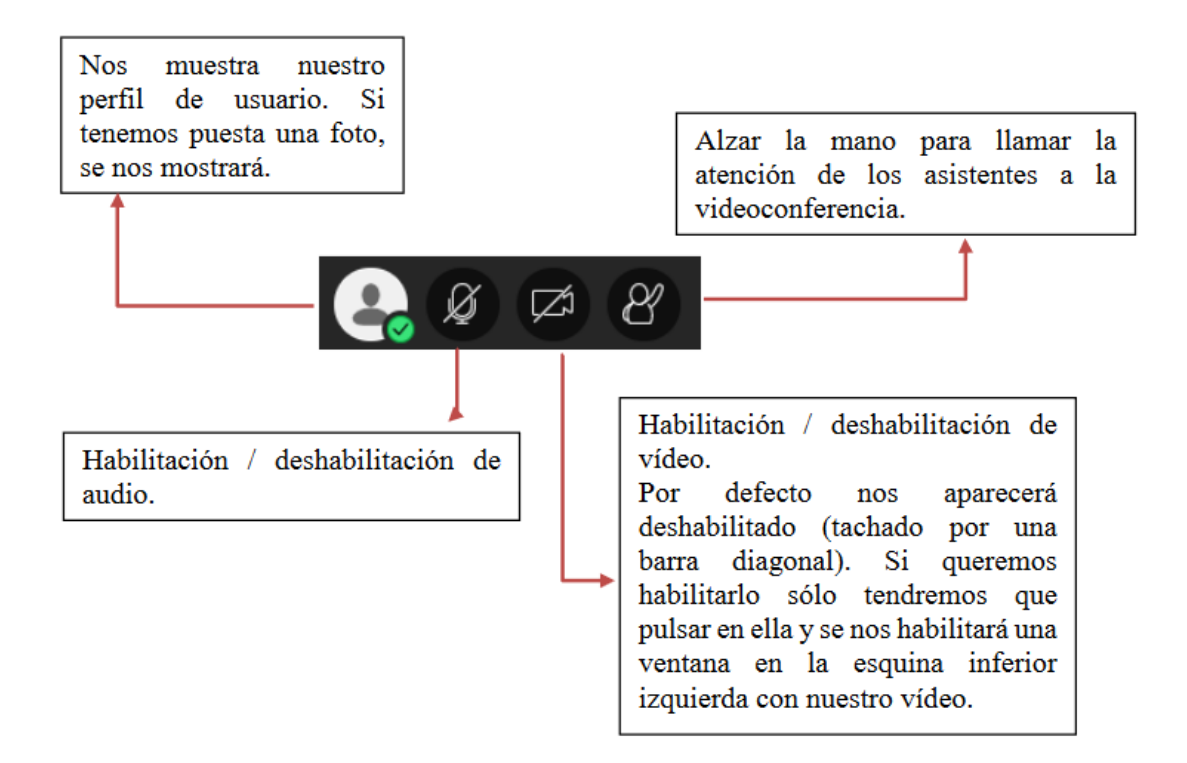

5. ES RECOMANA QUE ELS ESTUDIANTS QUE TINGUEN EL PORTÀTIL ENCÉS A L'AULA, TINGUEN L'ÀUDIO DESHABILITAT PER A NO CREAR CACOFONIES.

6. EL COMANDAMENT DE LA CÀMERA DISPOSA DE 3 PLÀNOLS PREDEFINITS, PER CANVIAR DE PLÀNOL POLSE ELS NÚMEROS 1, 2 0 3.

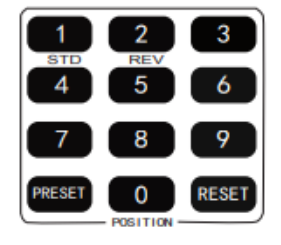

- 7. EN EL CAS QUE LA IMATGE APAREGA INVERTIDA POLSE EL BOTÓ DOWN.
- 8. UTILITZE AQUESTS BOTONS DEL COMANDAMENT PER A CONTROLAR EL MOVIMENT DE LA CÀMERA EN LES 4 DIRECCIONS POSSIBLES (dalt, baix, dreta i esquerra), SI POLSA HOME TORNARÀ AL CENTRE.

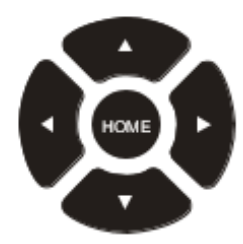

9. AMB AQUESTS BOTONS PODRÀ MANUALMENT APROPAR O ALLUNYAR LA IMATGE DE LA CÀMERA DE MANERA LENTA O RÀPIDA, SEGONS HO DESITGE.

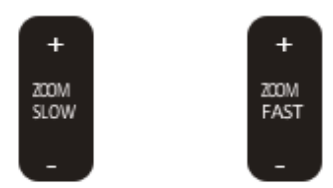